# FTDI LabVIEW Driver for I2C SPI GPIO

# Contents

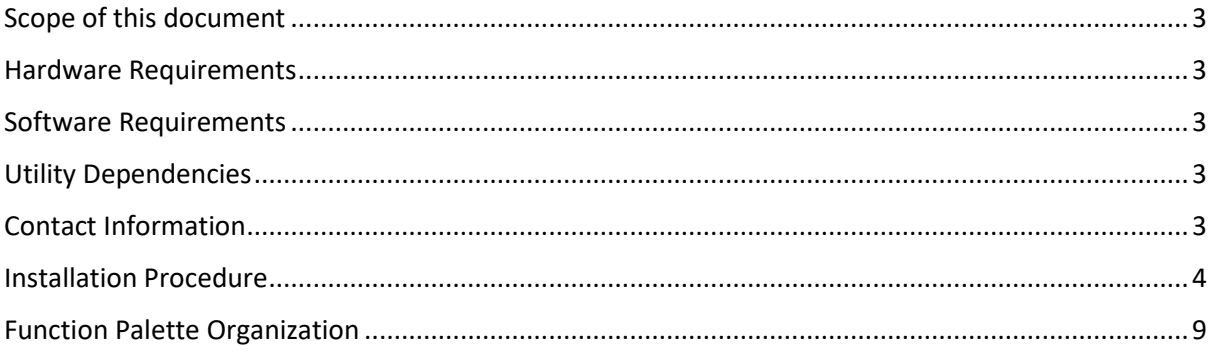

# <span id="page-2-0"></span>Scope of this document

This document contains the details about "FTDI Driver for I2C SPI GPIO" package provided from AJ and usage of the functions in it.

#### <span id="page-2-1"></span>Hardware Requirements

• FTDI FT4222 device

## <span id="page-2-2"></span>Software Requirements

- LabVIEW 2014 or greater
- VIPM 2017 or greater
- Windows 7 or later

## <span id="page-2-3"></span>Utility Dependencies

This package depends on following items in order to run properly. All these dependencies are automatically installed with packages, so no need of external installation is required for these dependencies.

- FTDI D2XX DLL.
- FTDI LibFT4222 DLL.
- OpenG LabVIEW Zip Library
- OpenG File Library

#### <span id="page-2-4"></span>Contact Information

For any assistance in the library, please visi[t www.digiajay.com](http://www.digiajay.com/) or contact [mail@digiajay.com](mailto:mail@digiajay.com)

# <span id="page-3-0"></span>Installation Procedure

#### Open VIPM in admin mode.

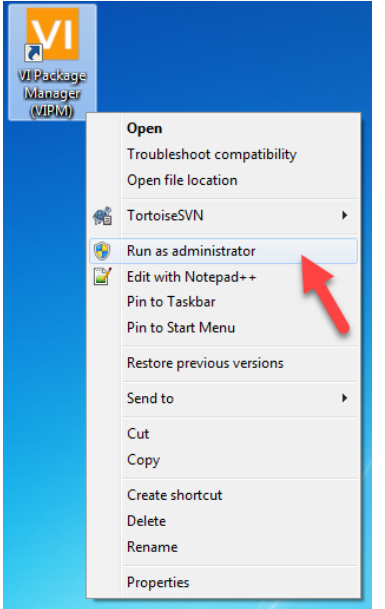

In the VIPM, search for "FTDI Driver for I2C SPI GPIO". This will list this driver in the underneath table. Select the package listed and double click to open the package details.

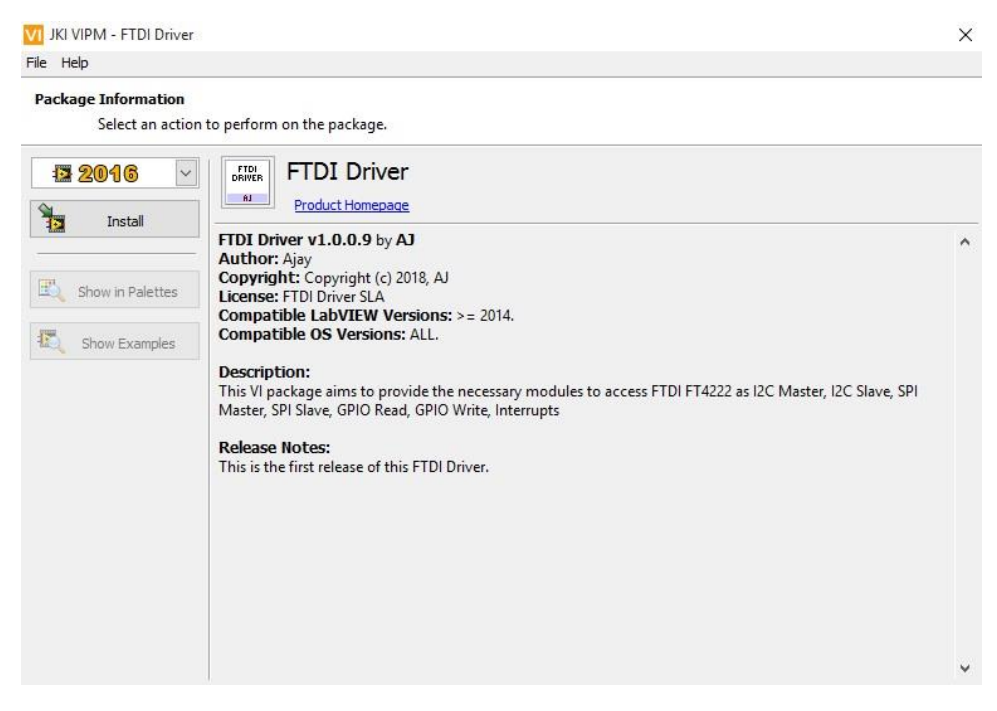

Then click on **Install** to start the installation in above screen.

After selecting Install VPIM opens the selected version of the LabVIEW.

VIPM asks the user to accept the License Agreement after the LabVIEW opens.

Read through the License Agreement, click on **Yes, I accept these license Agreements(s) Install Packages** button to start the installation.

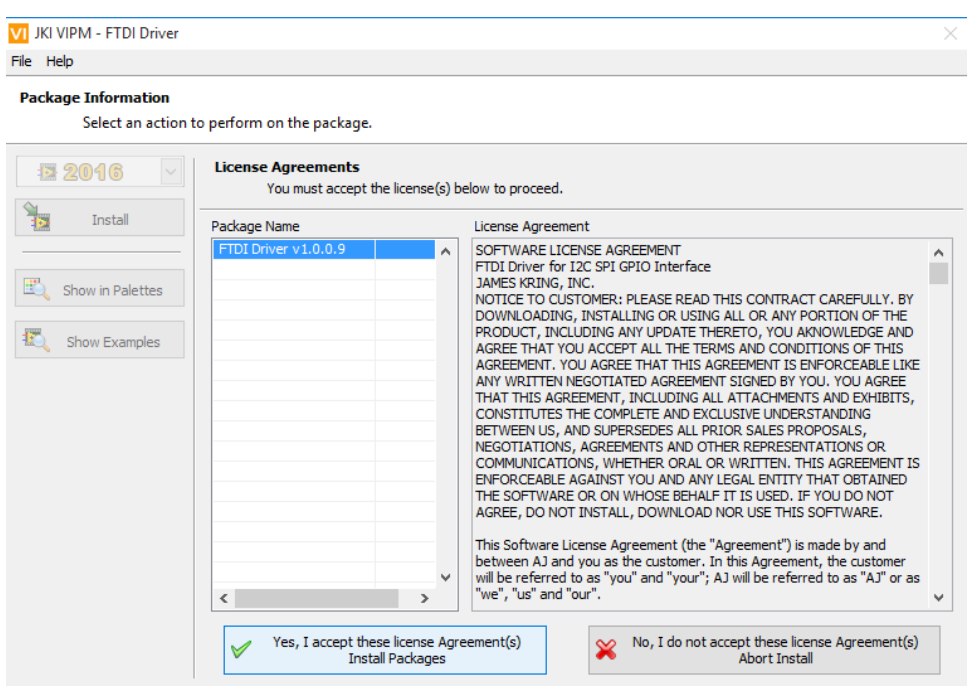

FTDI CDM Drivers dialog box appears to install the FTDI driver.

Click on **Extract** to extract the FTDI CDM driver files.

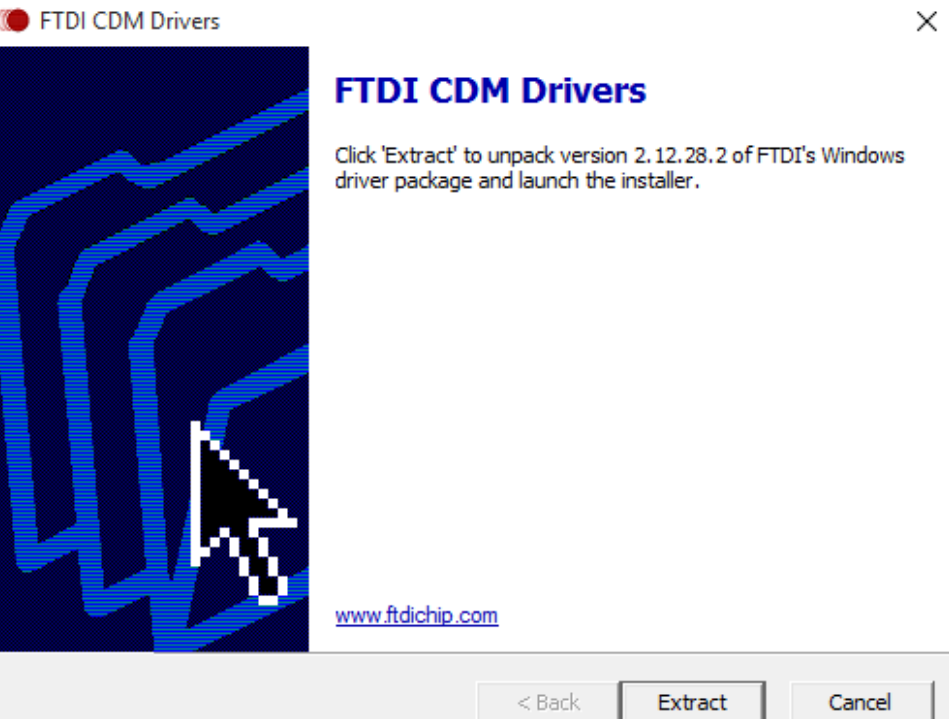

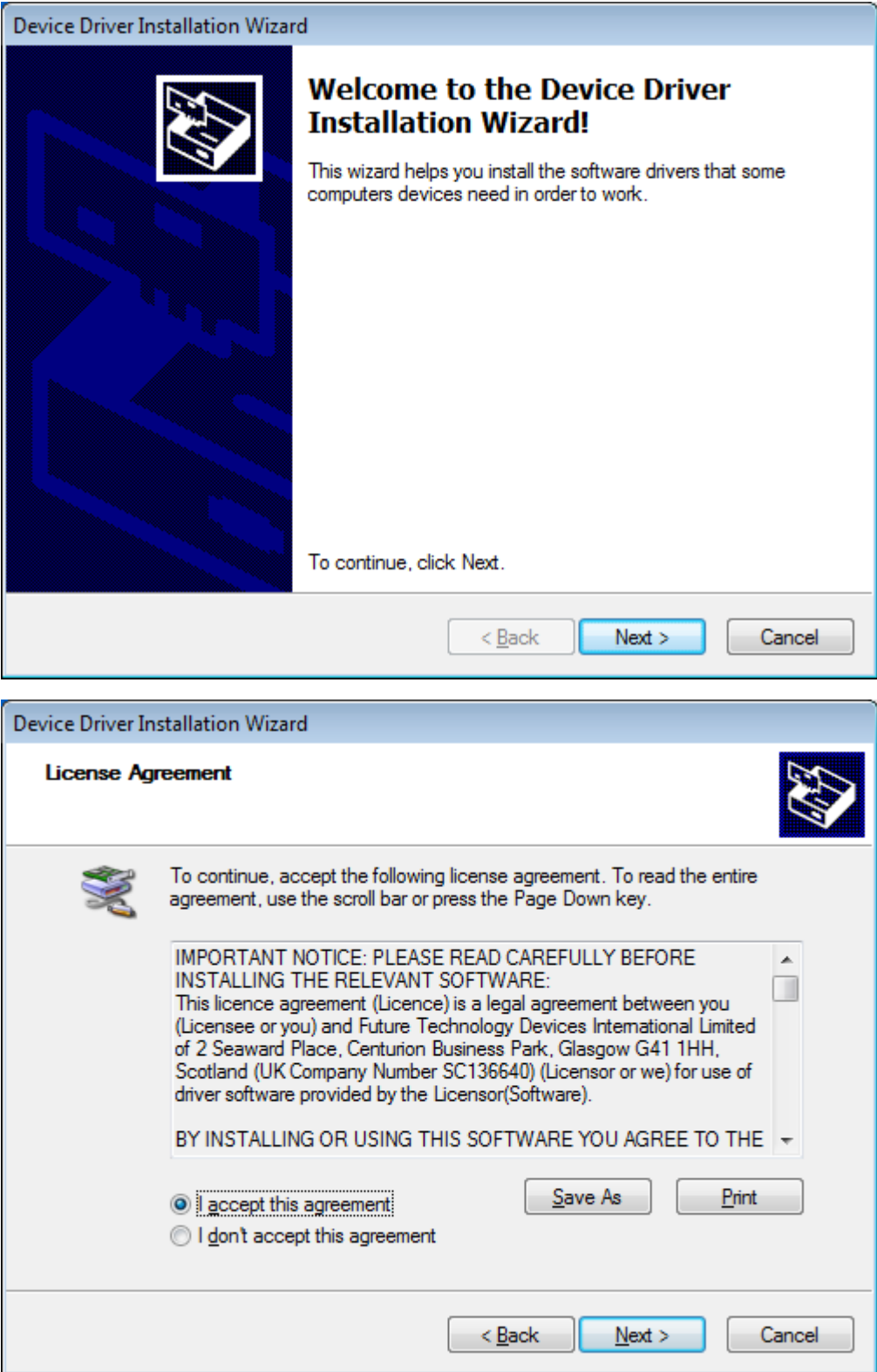

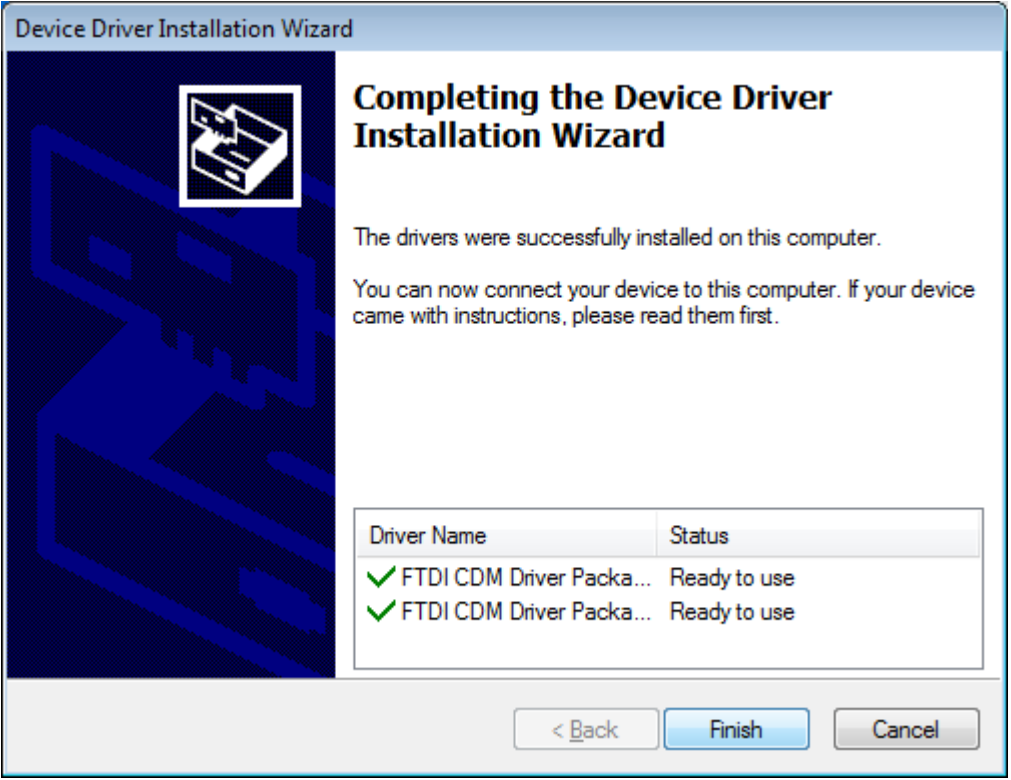

Now FTDI Device driver is installed, click Finish to close the dialog.

Once the extraction and installation finish, the Package Information dialog box appears. It shows the Product, Action and the Status where you can find the name, action and the status of the driver. Then click on **Finish.**

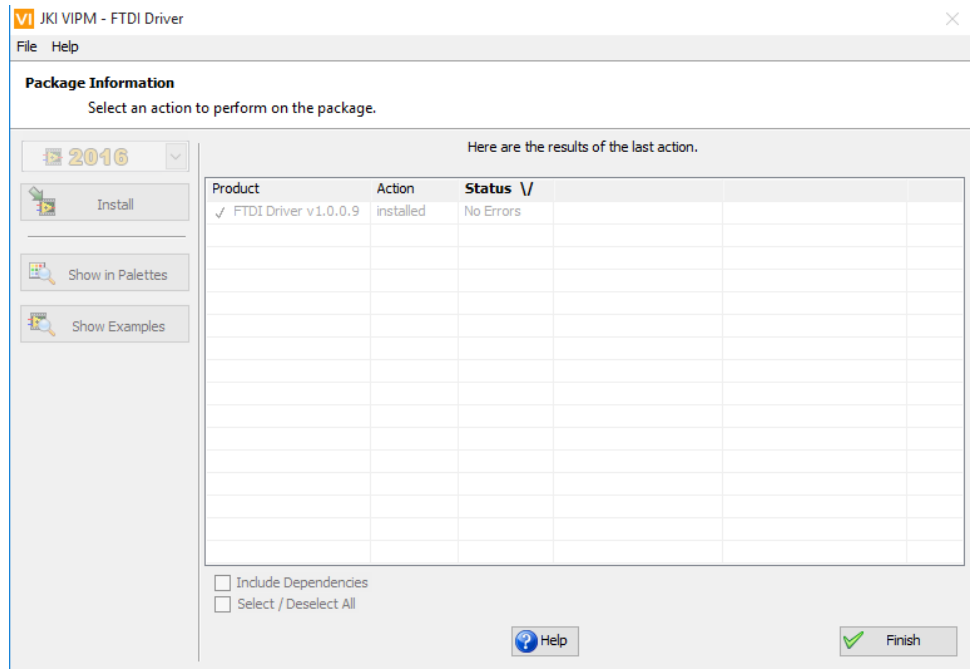

Now FTDI VIPM Package installation is completed. Click **Finish** to close this dialog.

After installation you can see the drivers in pallets by clicking **Show in Palettes**. It will open the selected version of the LabVIEW with the palettes.

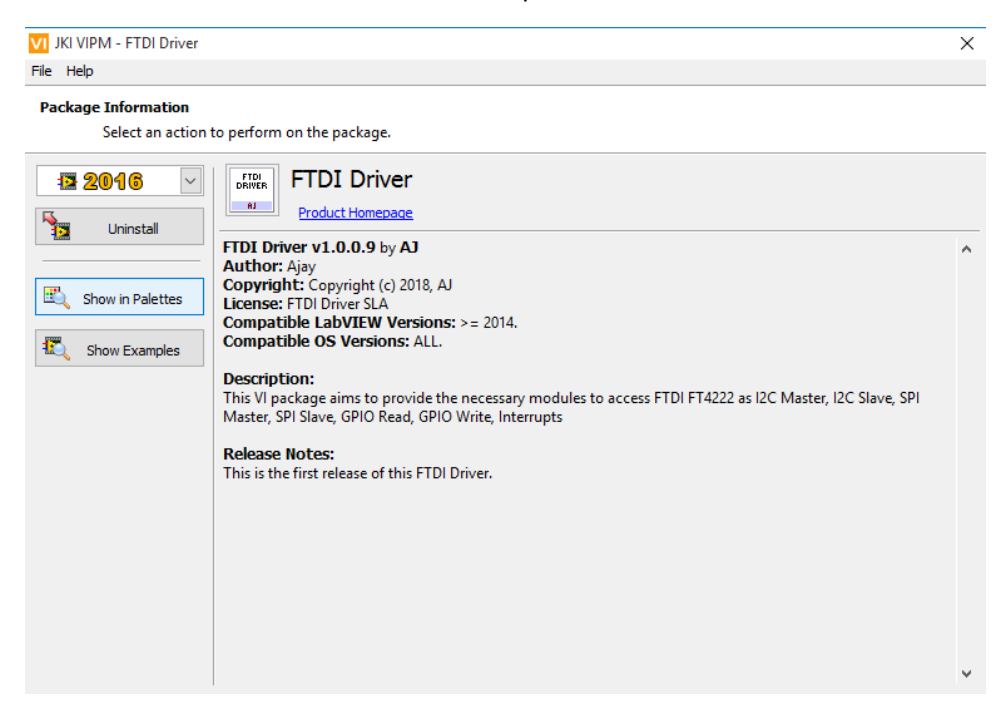

# <span id="page-8-0"></span>Function Palette Organization

This section explains the various functions available from this FTDI package. To know more about these functions, please refer to [this FTDI document.](https://www.ftdichip.com/Support/Documents/AppNotes/AN_329_User_Guide_for_LibFT4222.pdf)

To view the driver installed in LabVIEW, right click on the Block Diagram -> Addons -> AJ -> FTDI LabVIEW DriverLib.

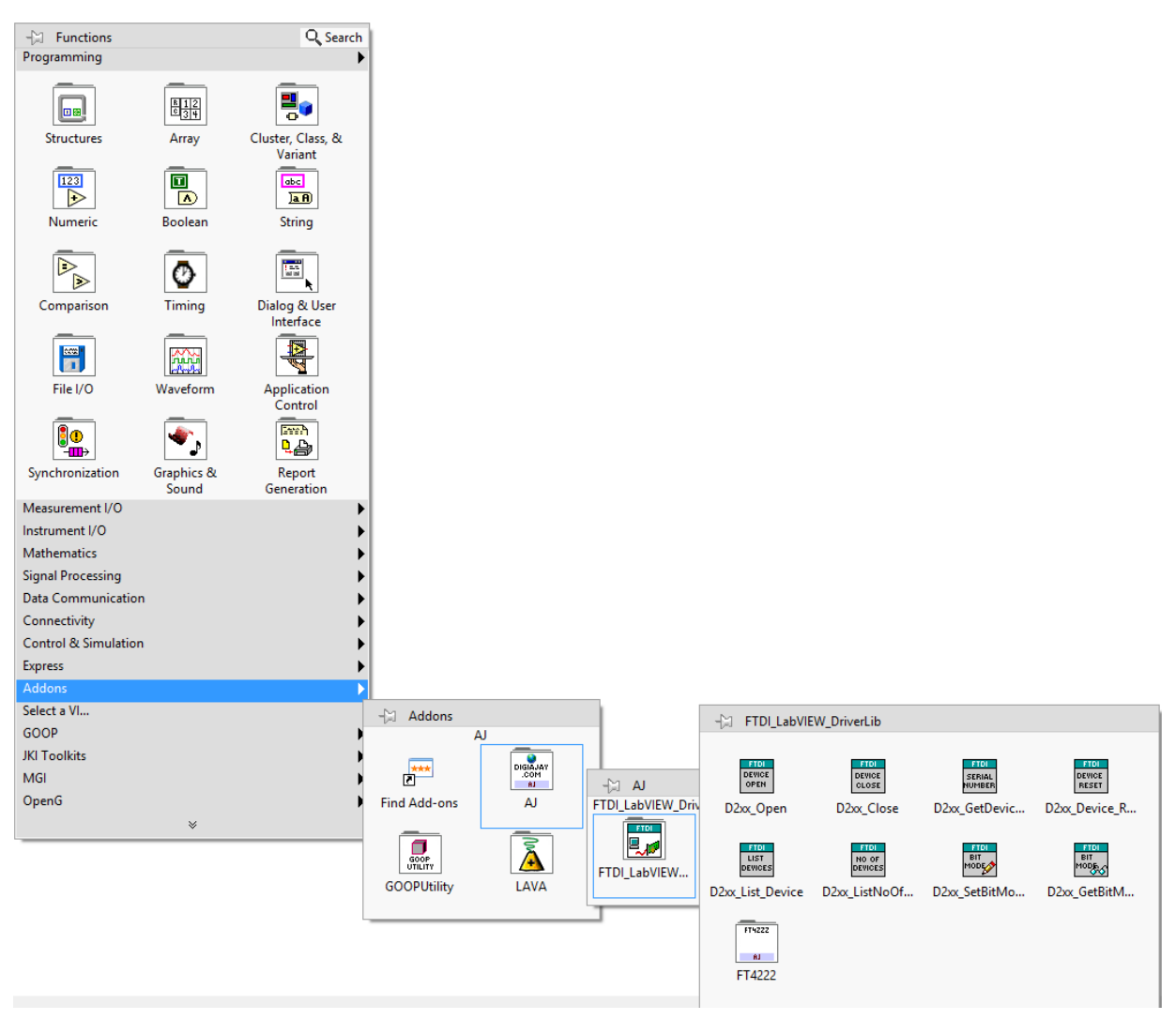

The FTDI\_LabVIEW\_DriverLib sub-palette contains following functions.

- **1. D2xx\_Open**
- **2. D2xx\_Close**
- **3. D2xx\_Device\_Reset**
- **4. D2xx\_List\_Device**
- **5. D2xx\_ListNoOfDevices**
- **6. D2xx\_SetBitMode**
- **7. D2xx\_GetBitMode**

Click on the sub-palette **FT4222**

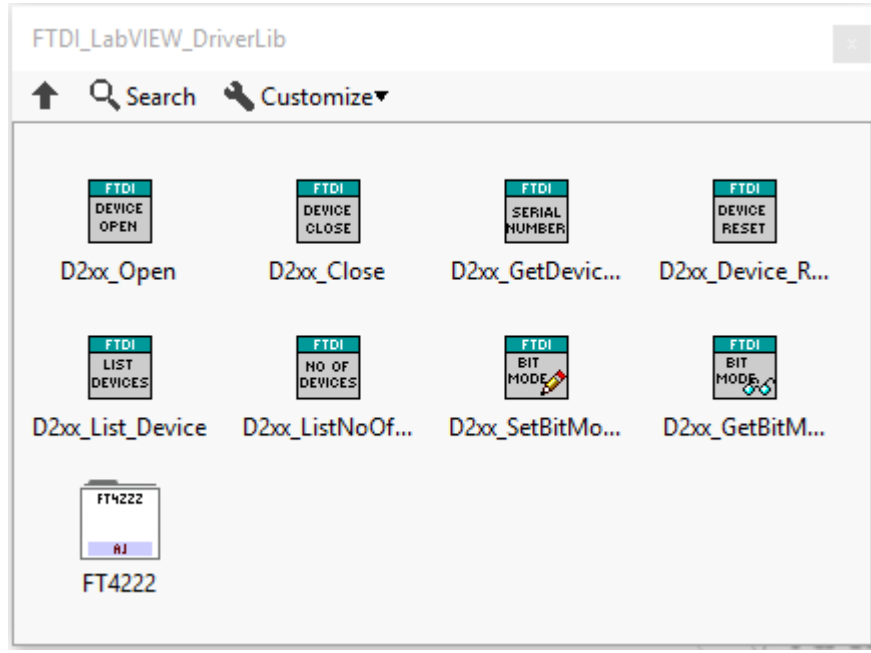

The sub-palette **FT4222** contain

- **1. FT4222\_Set\_Interrupt\_Trigger\_Condition**
- **2. FT4222\_Set\_Suspend\_Out**
- **3. FT4222\_Set\_WakeUp\_Interrupt**

Click on sub-palette **GPIO** or **I2C** or **SPI** to get relevant APIs**.**

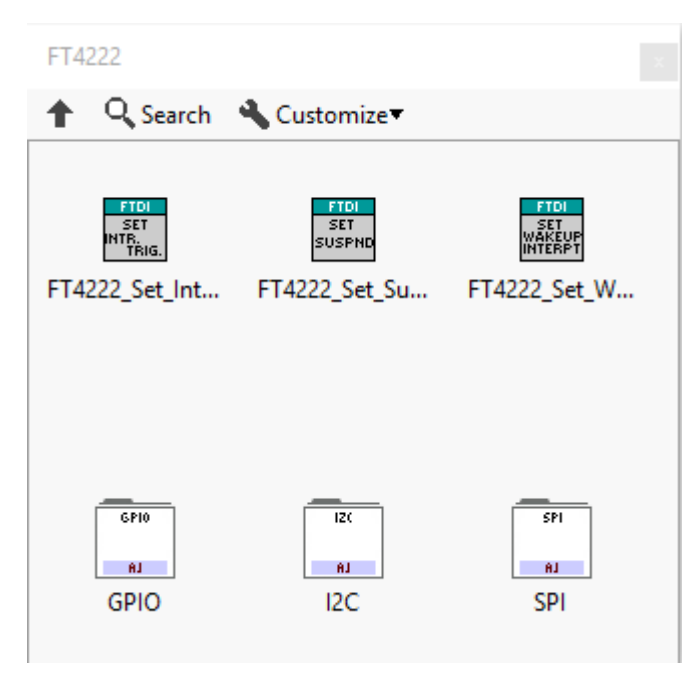

**GPIO** sub-palette contains

- **1. FT4222\_GPIO\_GetTriggerStatus**
- **2. FT4222\_GPIO\_Init**
- **3. FT4222\_GPIO\_Write**

#### **4. FT4222\_GPIO\_Read**

- **5. FT4222\_GPIO\_ReadTriggerQueue**
- 6. **FT4222\_GPIO\_SetInputTrigger**

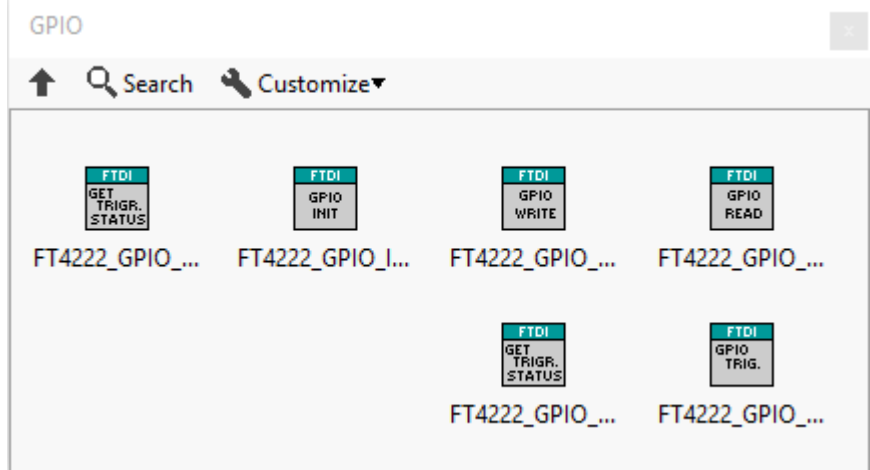

**I2C** sub-palette contains I2C Master Functions and I2C Slave functions. First 2 rows Contains the I2C Master Functions like

- **1. FT4222\_I2C\_Master\_Init**
- **2. FT4222\_I2C\_Master\_Close**
- **3. FT4222\_I2C\_Master\_ Write**
- **4. FT4222\_I2C\_Master\_Read**
- **5. FT4222\_I2C\_Master\_Reset**
- **6. FT4222\_I2C\_Master\_GetStatus**

Next three rows contain I2C Slave Functions like

- **1. FT4222\_I2C\_Slave\_Init**
- **2. FT4222\_I2C\_Slave\_Close**
- **3. FT4222\_I2C\_Slave\_Write**
- **4. FT4222\_I2C\_Slave\_Read**
- **5. FT4222\_I2C\_Slave\_SetAddress**
- **6. FT4222\_I2C\_Slave\_GetAddress**
- **7. FT4222\_I2C\_Slave\_GetRxStatus**
- **8. FT4222\_I2C\_Slave\_SetClockStretch**
- **9. FT4222\_I2C\_Slave\_SetResponseWord**
- **10. FT4222\_I2C\_Slave\_Reset**

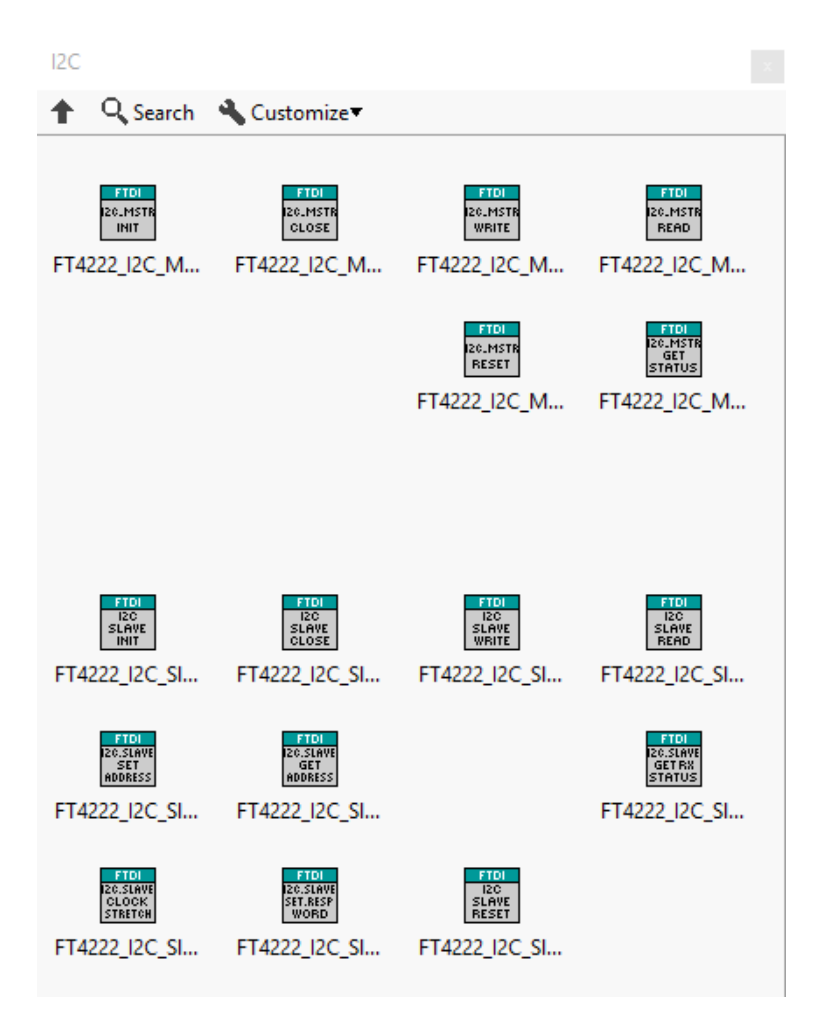

SPI sub-palette contains SPI General Functions, SPI Master Functions, SPI Slave Functions First row contains SPI General Functions like

- **1. FT4222\_SPI\_Reset**
- **2. FT4222\_SPI\_SetDrivingStrength**
- **3. SPI\_ResetTransaction**

The second row contains SPI Master Functions like

- **1. SPI\_Master\_Init**
- **2. SPI\_Master\_Close**
- **3. SPI\_Master\_SetLines**
- **4. SPI\_Master\_SingleWrite**
- **5. SPI\_Master\_SingleRead**

The next two rows contain SPI Slave Functions like

- **1. SPI\_Slave\_Init**
- **2. SPI\_Slave\_Init\_Ext**
- **3. SPI\_Slave\_Close**
- **4. SPI\_Slave\_Write**
- **5. SPI\_Slave\_Read**
- **6. SPI\_Slave\_SetMode**
- **7. SPI\_Slave\_GetRxStatus**

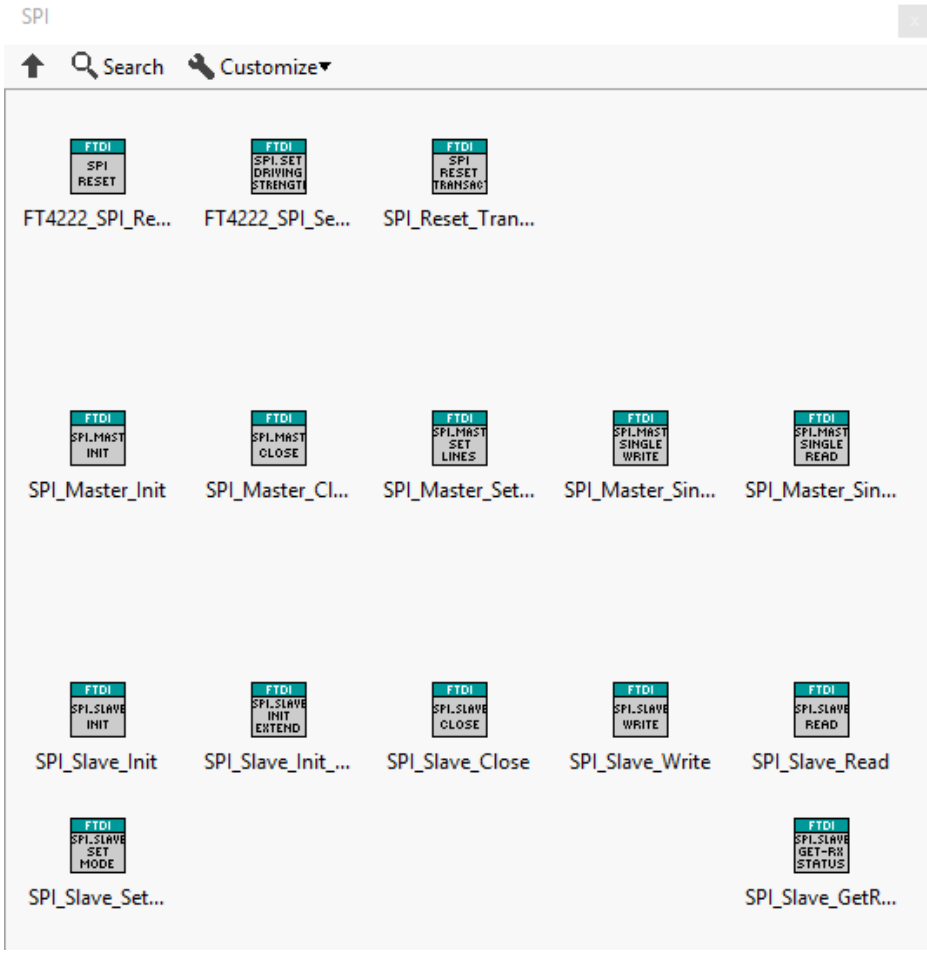